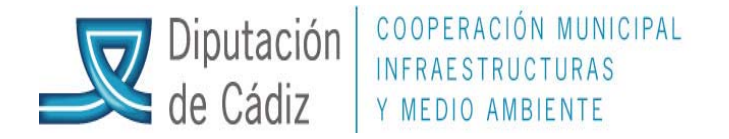

## (VERSIÓN ACTUALIZADA A ENERO DEL 2013)

## **GUÍA RÁPIDA PARA LA ELABORACIÓN DEL PRESUPUESTO EN EL MÓDULO CORRESPONDIENTE. SICALWIN**

La Estructura Presupuestaria de Gastos, en lo que respecta a la clasificación por programas véconómica, sigue lo determinado por Orden EHA/3565/2008, de 3 de diciembre, por la que se aprueba la estructura de los presupuestos de las entidades locales; la clasificación orgánica incluida en la estructura presupuestaria deriva de la propia organización de gestión de las distintas Entidades afectadas, para poder determinar el coste de los servicios.

1. En el menú principal entramos en procesos de apertura, y ahí, en elaboración y simulación del presupuesto.

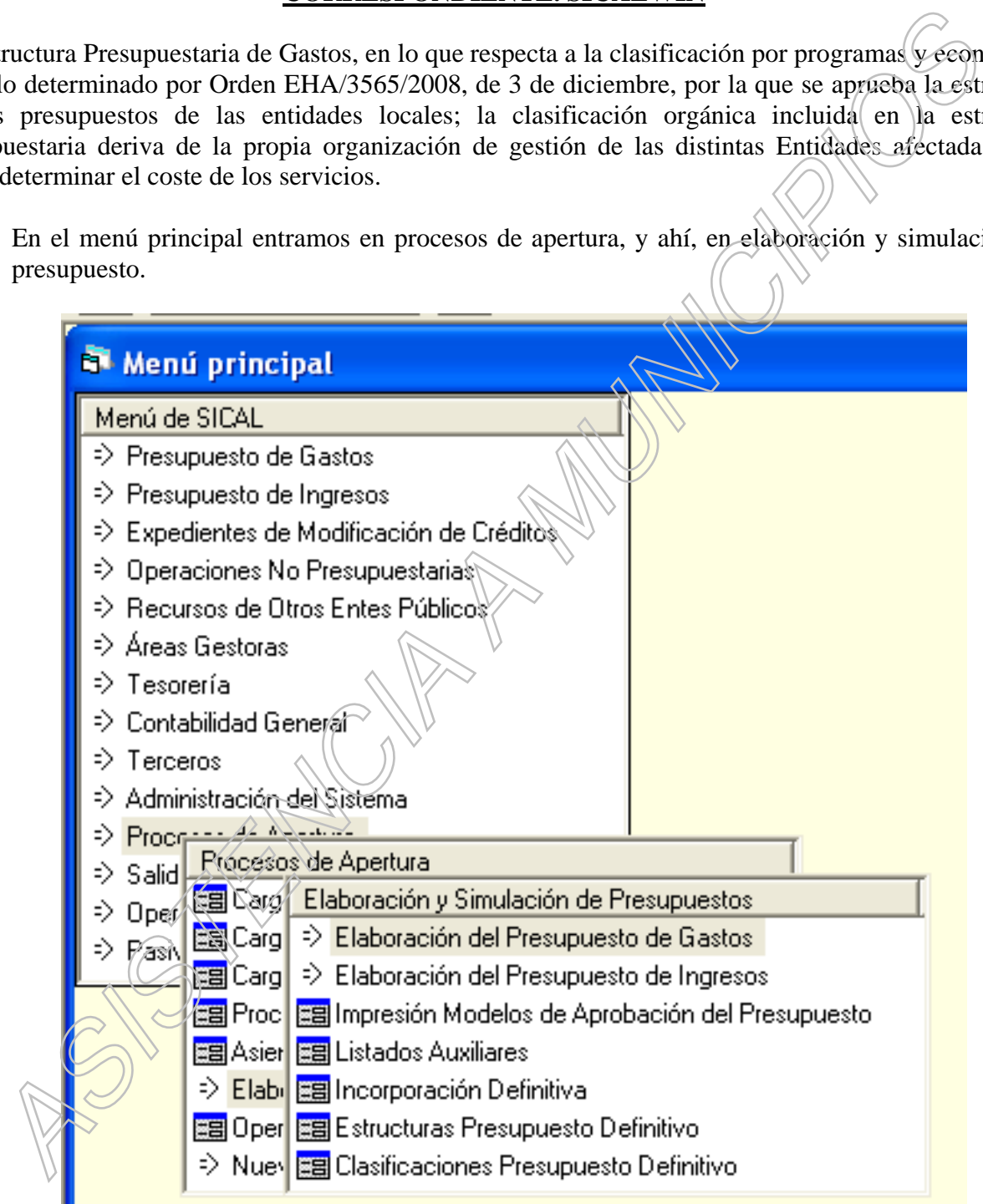

2. En el menú que aparece en pantalla, marcamos "Estructuras presupuesto definitivo", y en la pantalla que aparece, si no hay cambio de estructura, confirmamos todo lo que sale y salimos.

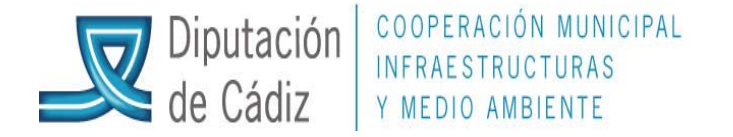

Volvemos al menú anterior y pinchamos "Clasificaciones presupuesto definitivo".

A la pregunta: ¿Desea copiar las del ejercicio anterior?, pincharemos en "Sí", para el Área de Gastos (Clasificaciones por programa y económica), y para el Área de Ingresos (Clasificación Económica), es decir, este proceso habría que hacerlo 3 veces.

3. A continuación, y dentro del menú que ya aparecía en pantalla, marcaremos la primera opción: "Elaboración del presupuesto de gastos", y dentro de este, de nuevo "elaboración del presupuesto de gastos". Hasta llegar a la siguiente pantalla:

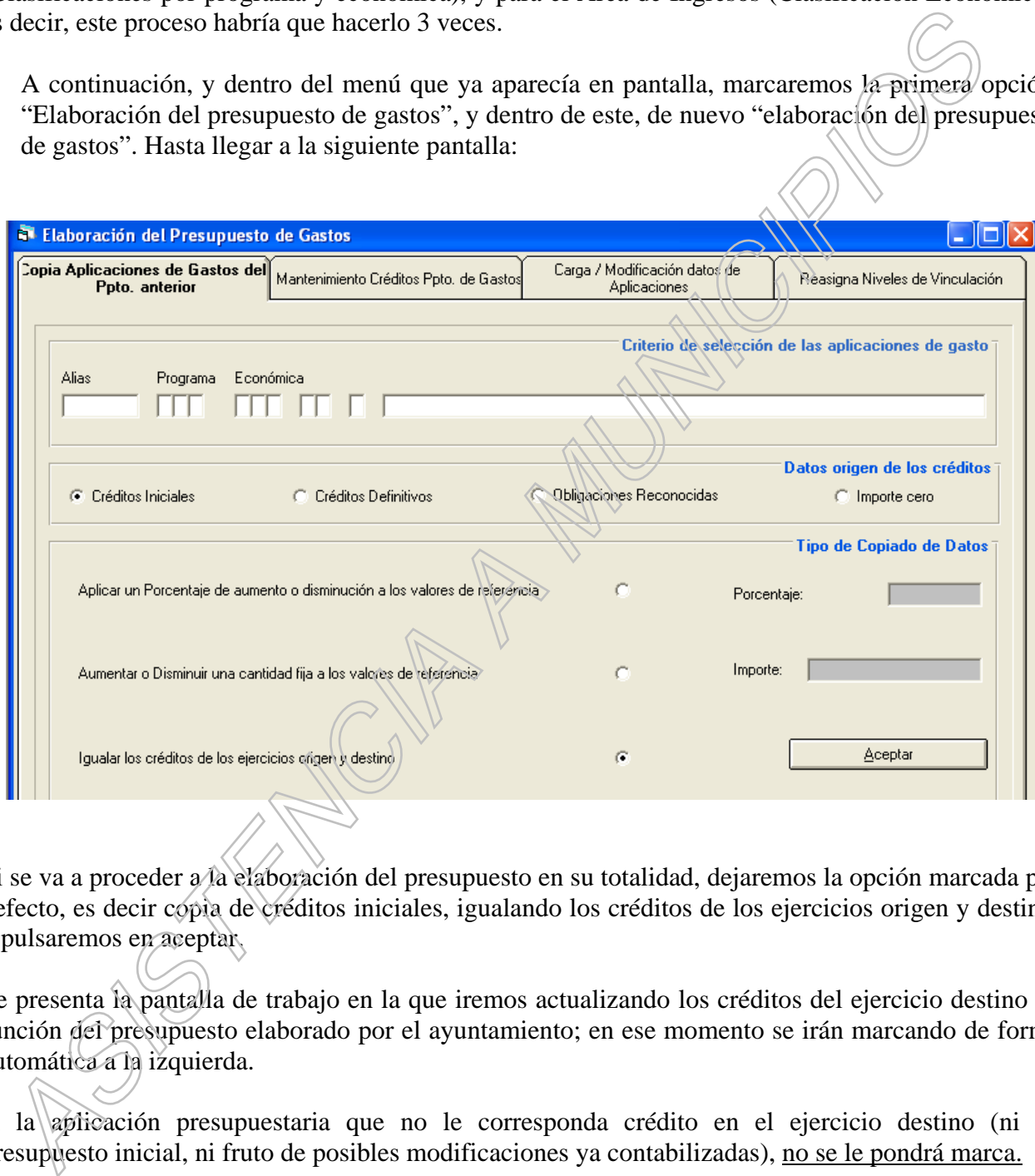

Si se va a proceder a la elaboración del presupuesto en su totalidad, dejaremos la opción marcada por defecto, es decir copia de créditos iniciales, igualando los créditos de los ejercicios origen y destino, y pulsaremos en aceptar.

Se presenta la pantalla de trabajo en la que iremos actualizando los créditos del ejercicio destino en función del presupuesto elaborado por el ayuntamiento; en ese momento se irán marcando de forma automática a la izquierda.

A la aplicación presupuestaria que no le corresponda crédito en el ejercicio destino (ni en presupuesto inicial, ni fruto de posibles modificaciones ya contabilizadas), no se le pondrá marca.

Si existe alguna aplicación con crédito inicial igual a 0, pero que ha sufrido alguna modificación al alza durante la vigencia de la prórroga, se mantendrá, pero con crédito inicial igual a 0 y marcada.

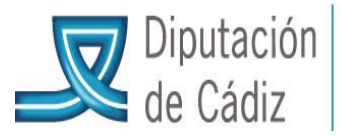

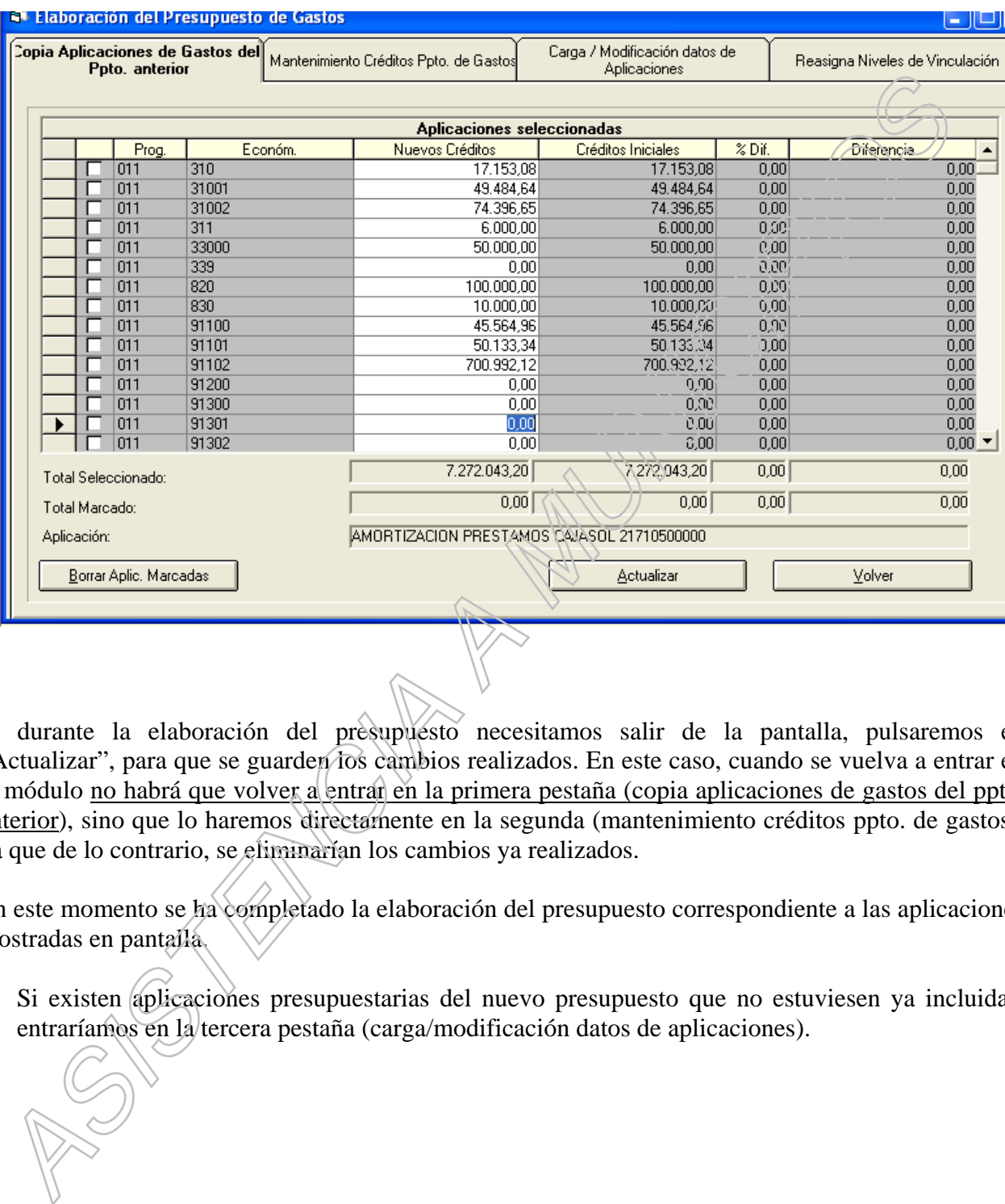

Si durante la elaboración del presupuesto necesitamos salir de la pantalla, pulsaremos en "Actualizar", para que se guarden los cambios realizados. En este caso, cuando se vuelva a entrar en el módulo no habrá que volver a entrar en la primera pestaña (copia aplicaciones de gastos del ppto. anterior), sino que lo haremos directamente en la segunda (mantenimiento créditos ppto. de gastos), ya que de lo contrario, se eliminarían los cambios ya realizados.

En este momento se ha completado la elaboración del presupuesto correspondiente a las aplicaciones mostradas en pantalla.

4. Si existen *aplicaciones* presupuestarias del nuevo presupuesto que no estuviesen ya incluidas, entraríamos en la tercera pestaña (carga/modificación datos de aplicaciones).

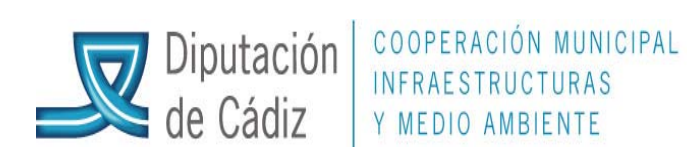

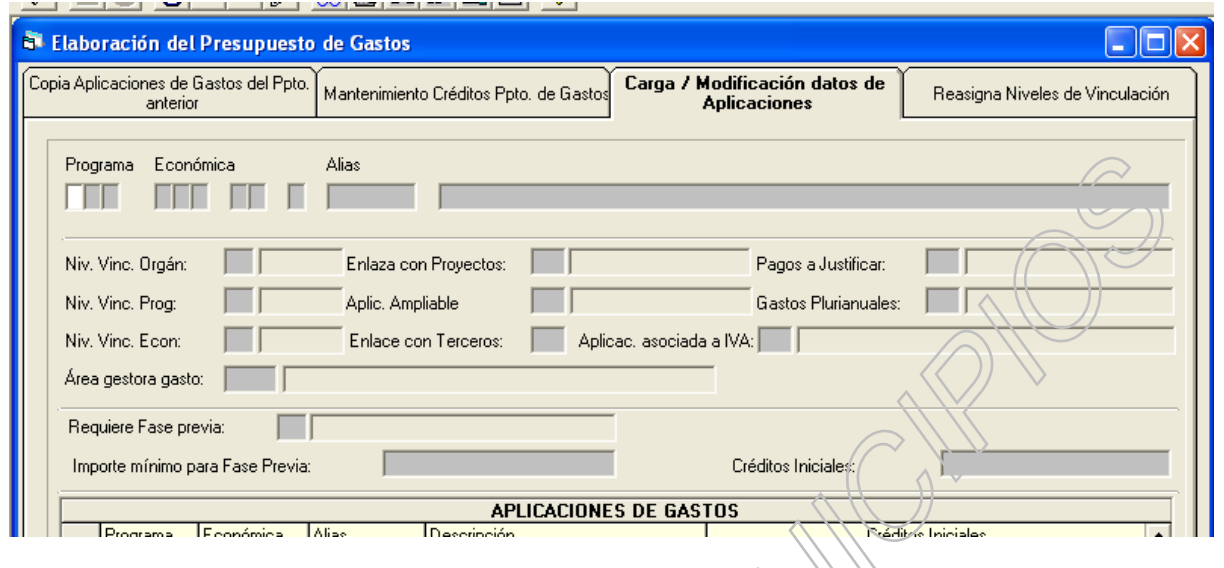

Ahí cargaríamos las aplicaciones nuevas, con sus créditos iniciales según el nuevo presupuesto. Si se da el caso de no existencia de clasificación por programa/económica, habrá que darla previamente de alta en clasificaciones dentro del mismo módulo de elaboración del presupuesto:

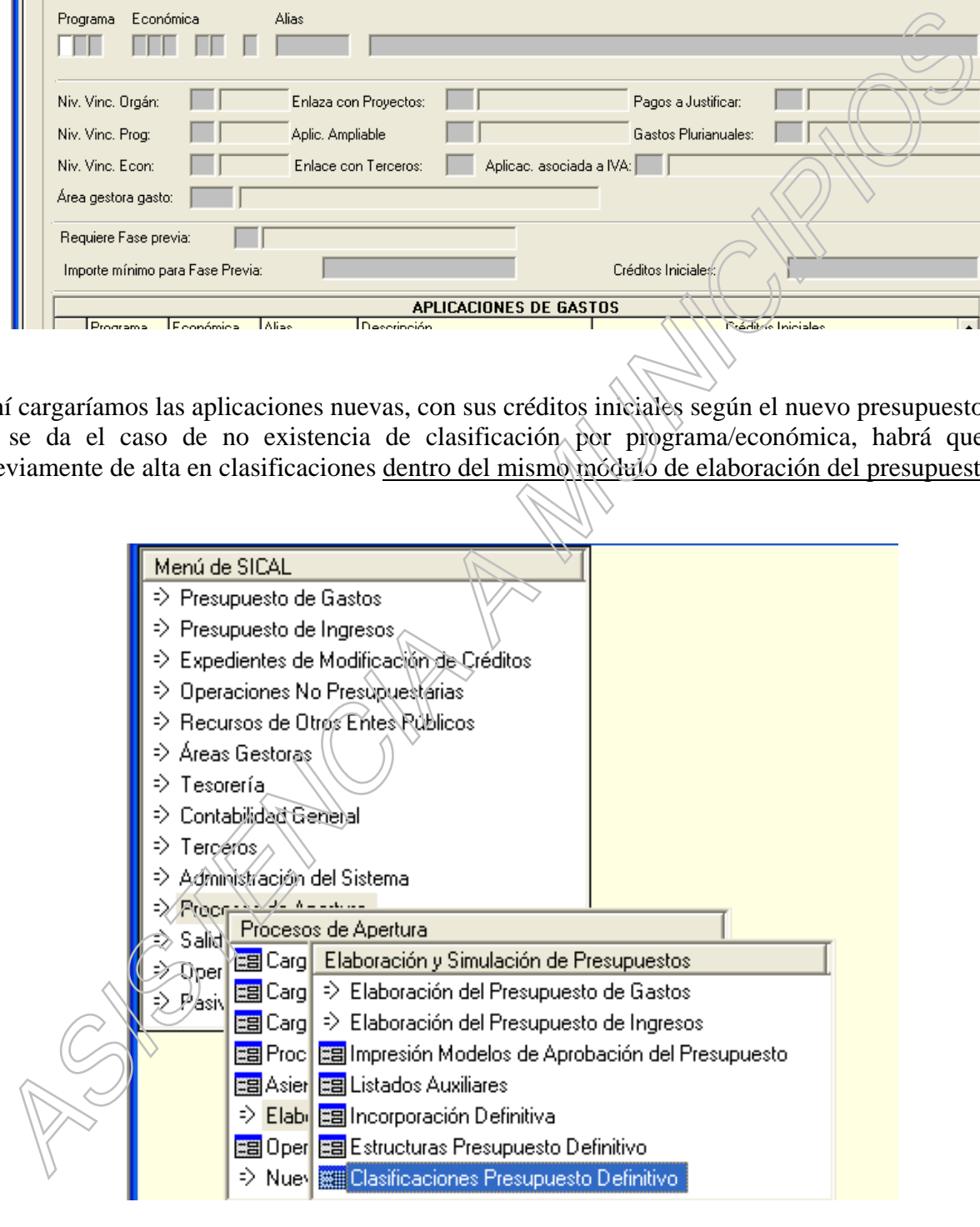

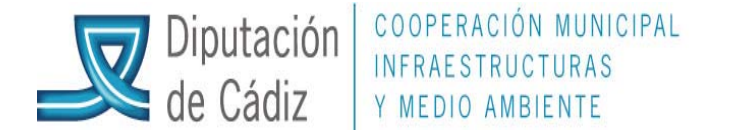

Cargando la clasificación por programa o económica que fuese necesario, con todos los datos que la aplicación solicite, siendo imprescindible la cuenta contable para la clasificación económica:

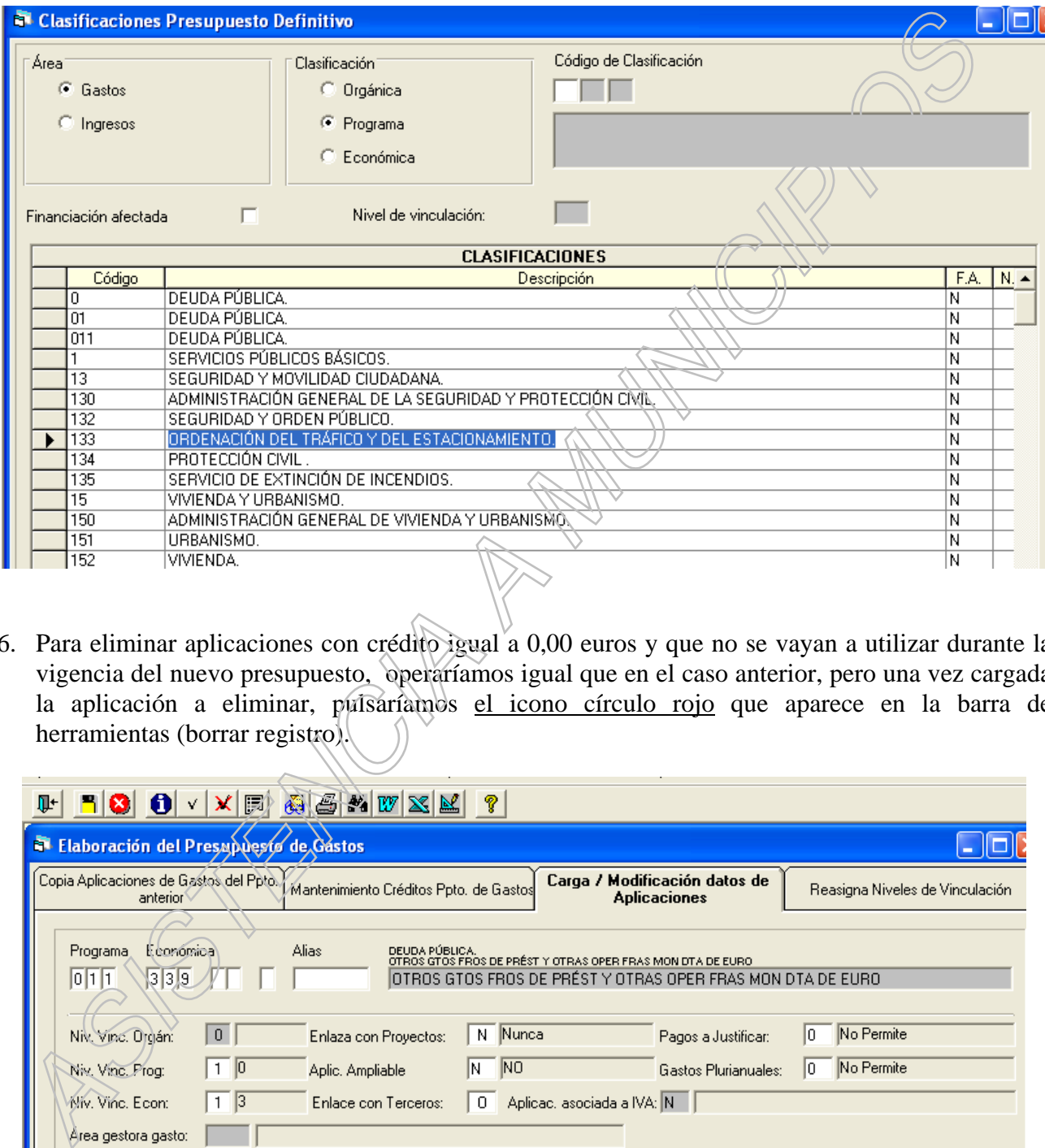

6. Para eliminar aplicaciones con crédito igual a 0,00 euros y que no se vayan a utilizar durante la vigencia del nuevo presupuesto, operaríamos igual que en el caso anterior, pero una vez cargada la aplicación a eliminar, pulsariamos el icono círculo rojo que aparece en la barra de herramientas (borrar registro).

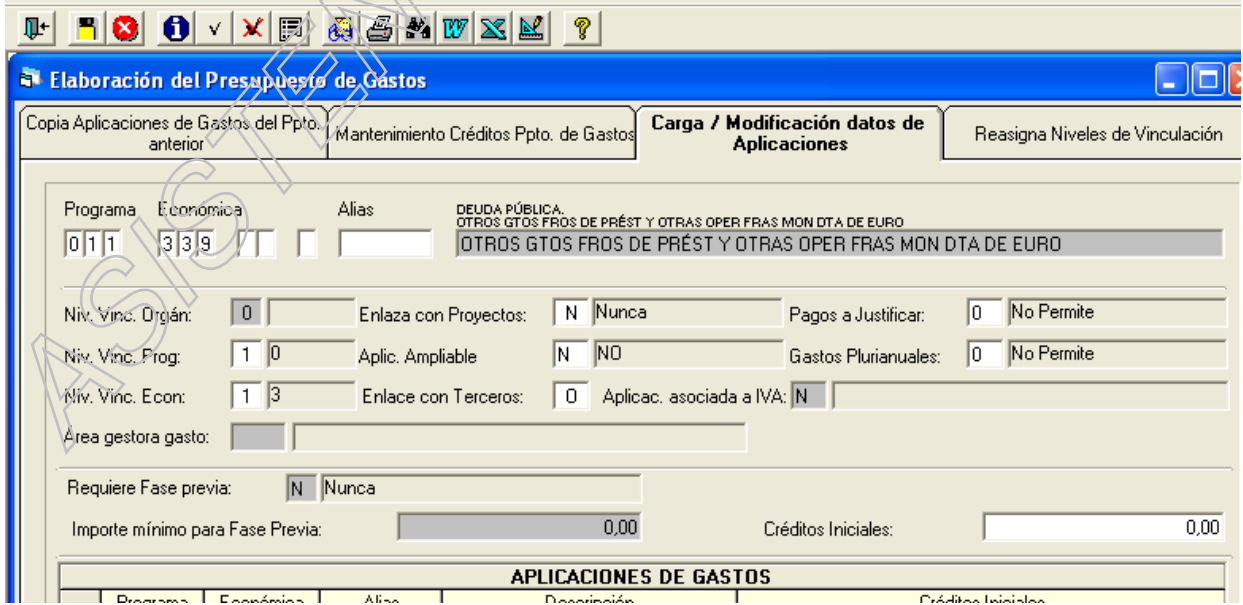

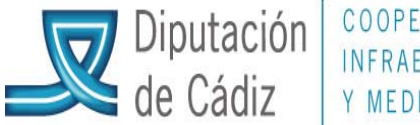

COOPERACIÓN MUNICIPAL INFRAESTRUCTURAS Y MEDIO AMBIENTE

La operatoria con presupuesto de ingresos es la misma que hemos seguido para los gastos, pero hay que entrar en el punto de menú "elaboración de presupuesto de ingresos".

Finalmente habrá que entrar en el punto de menú "simulación con operaciones registradas en el prorrogado", tanto para gastos como para ingresos.

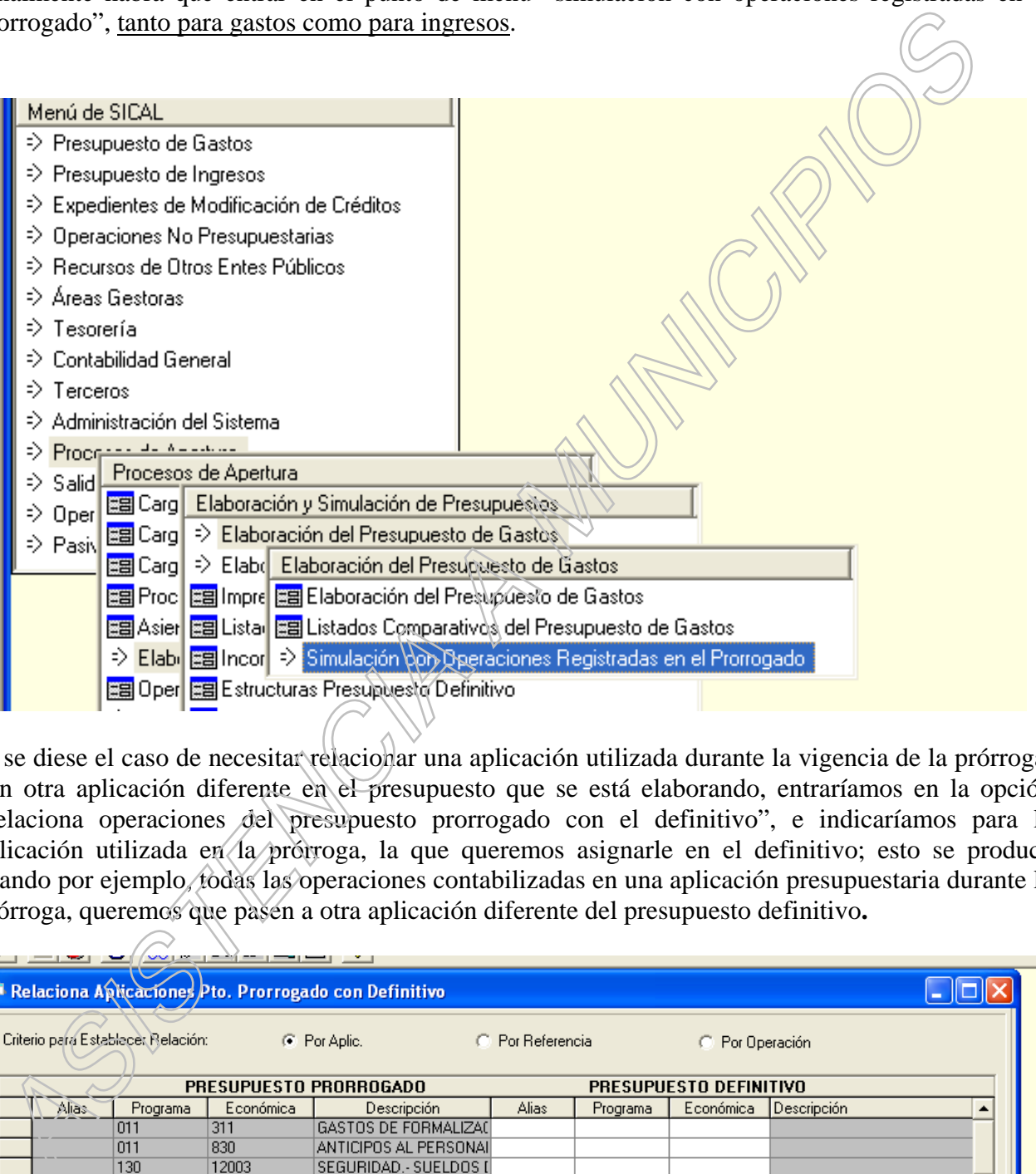

Si se diese el caso de necesitar relacionar una aplicación utilizada durante la vigencia de la prórroga, con otra aplicación diferente en el presupuesto que se está elaborando, entraríamos en la opción "relaciona operaciones del presupuesto prorrogado con el definitivo", e indicaríamos para la aplicación utilizada en la prórroga, la que queremos asignarle en el definitivo; esto se produce cuando por ejemplo, todas las operaciones contabilizadas en una aplicación presupuestaria durante la prórroga, queremos que pasen a otra aplicación diferente del presupuesto definitivo**.** 

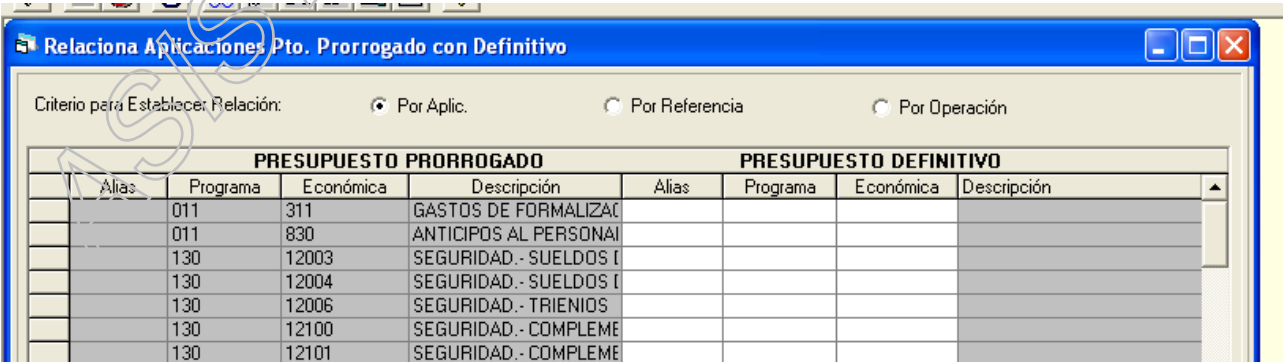

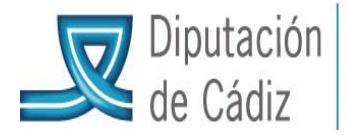

Donde sí hay que entrar con carácter preceptivo es en el segundo punto de este menú: "actualiza movimientos del prorrogado", y directamente pulsar en actualizar, aquí sicalwin va a comprobar si existe alguna inconsistencia entre el presupuesto que se acaba de elaborar y las operaciones registradas durante la vigencia de la prórroga.

En caso de inconsistencia, sicalwin mostrará mensajes de error, normalmente el mensaje puede consistir en indicar la inexistencia de alguna aplicación presupuestaria, por ejemplo que/se haya utilizado en una modificación de crédito, en cuyo caso habrá que proceder a su carga en el punto indicado anteriormente (punto 5), dentro de la elaboración del presupuesto, pero con crédito inicial igual a 0,00.

Igual se haría con el presupuesto de ingresos. es decir pasar en su caso, el "relaciona aplicaciones pto prorrogado en definitivo" y el "actualiza movimientos del prorrogado".

Habrá que ir solventando las incidencias que uno y otro presente hasta que el resultado del proceso sea correcto.

Una vez que son correctos estos procesos, y no antes, pediremos al Servicio de Asistencia a Municipios que se haga copia de seguridad previa a la incorporación definitiva.

Confirmada la realización de la misma por el Servicio de Asistencia a Municipios (y no antes), entraremos en Proceso de Apertura/Elaboración y Simulación del Presupuesto/Incorporación definitiva", para actualizar los datos.

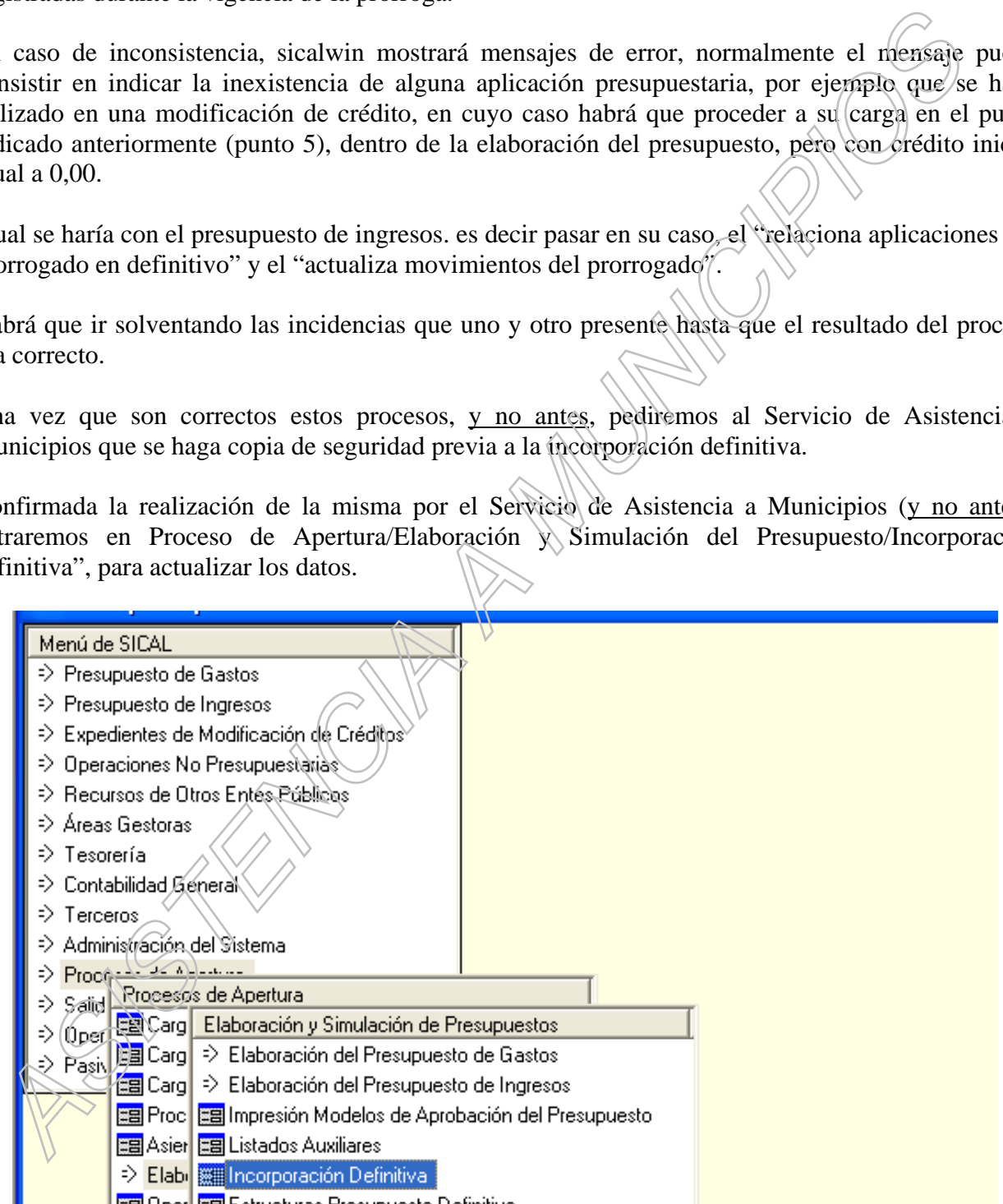

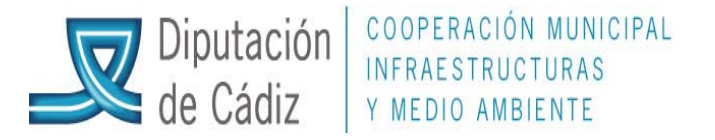

Si el resultado es correcto, finalmente entramos en proceso de apertura del presupuesto

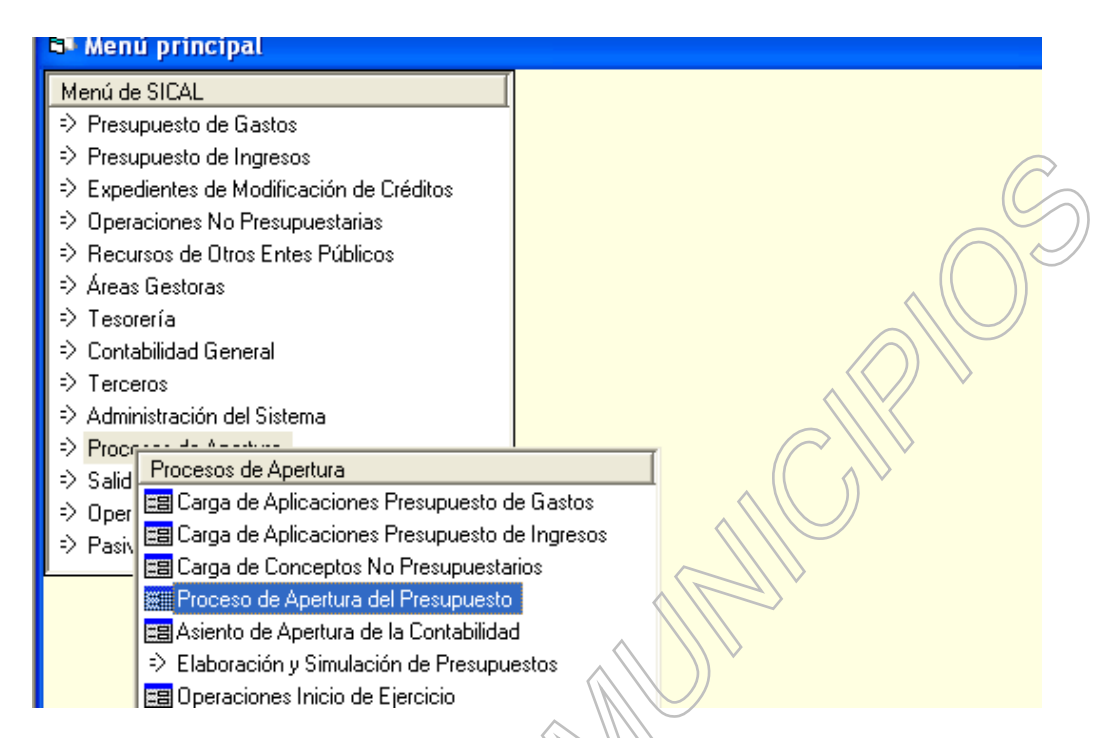

En la ventana siguiente, pulsaremos intro para que el cursor vaya directamente a la fecha, e indicaremos la fecha de entrada en vigor del presupuesto definitivo, comprobando a continuación el importe del presupuesto de gastos e ingresos que se va a aperturar.

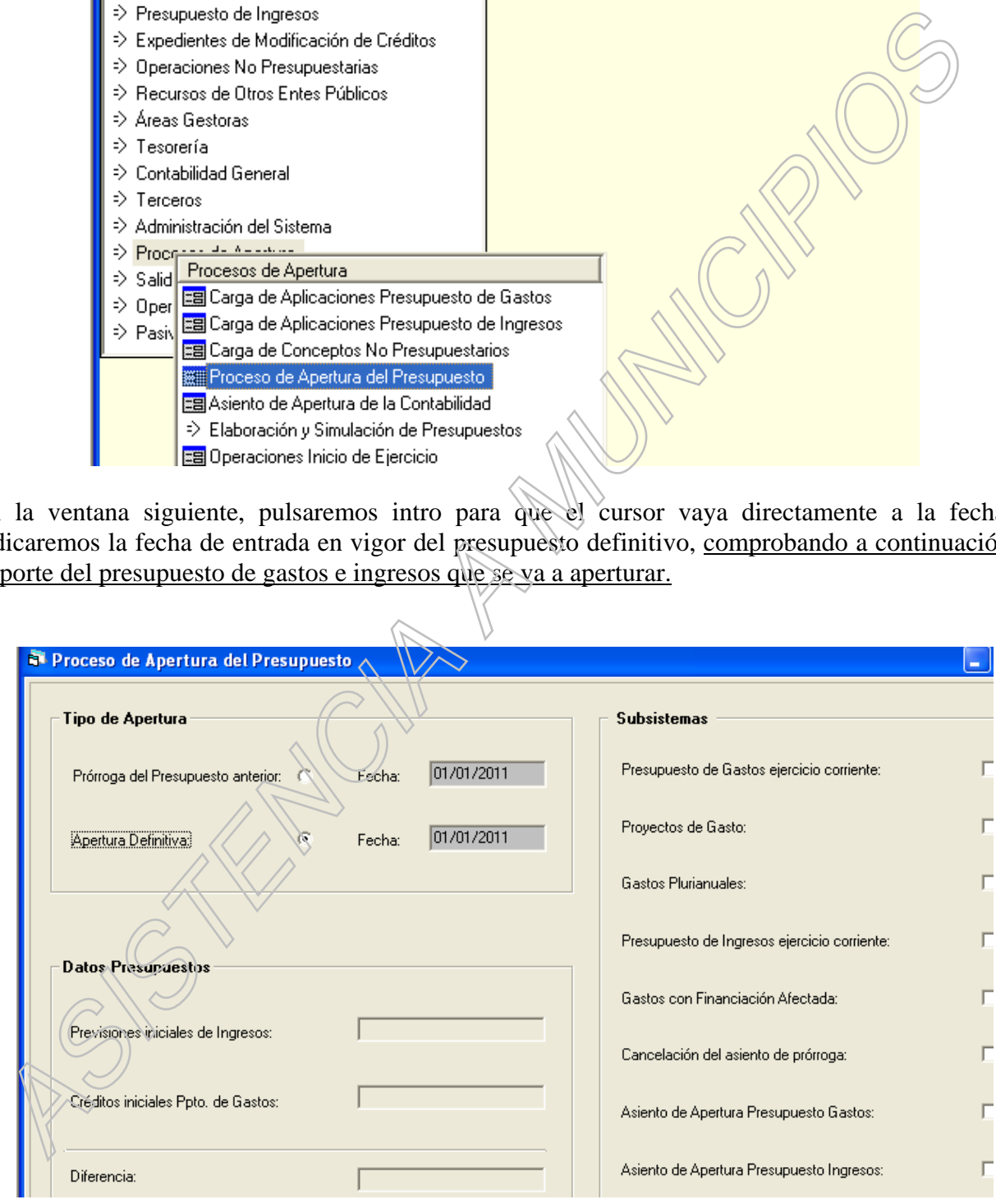

Una vez contabilizada la apertura se termina el proceso de elaboración del presupuesto del ejercicio corriente.